# Acellus Teacher Guide

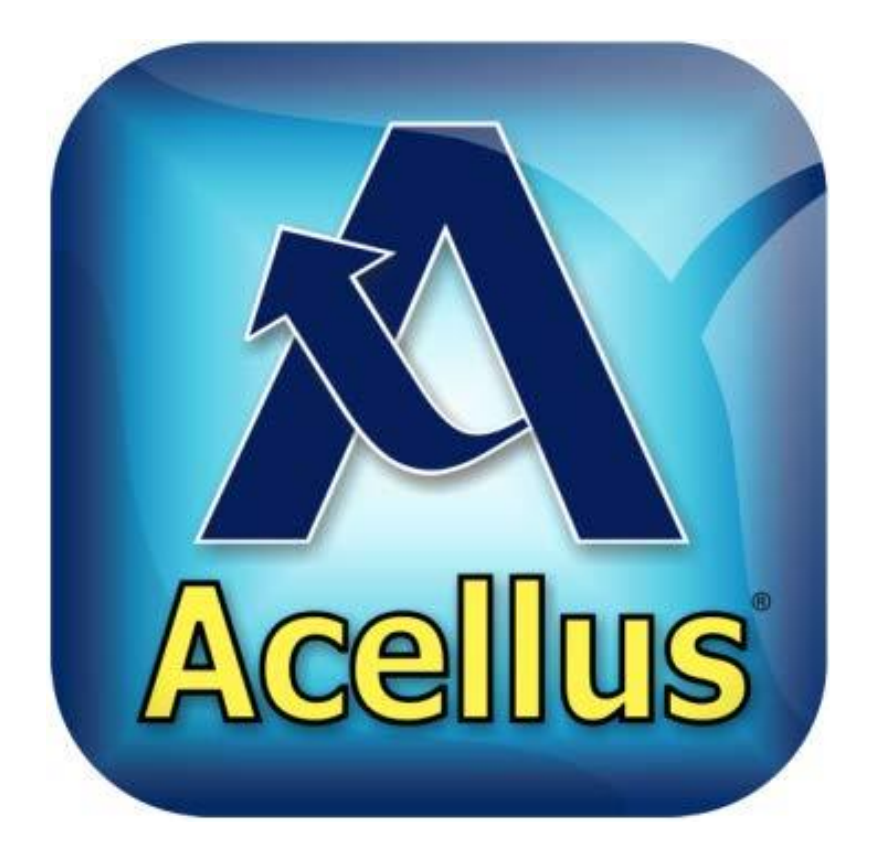

Created by: Mrs. Butcher and Ms. O'Day

#### **Downloading Acellus App**

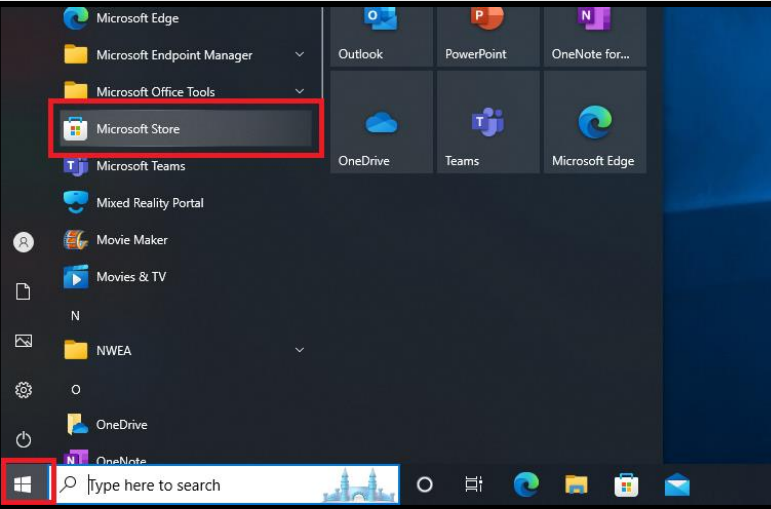

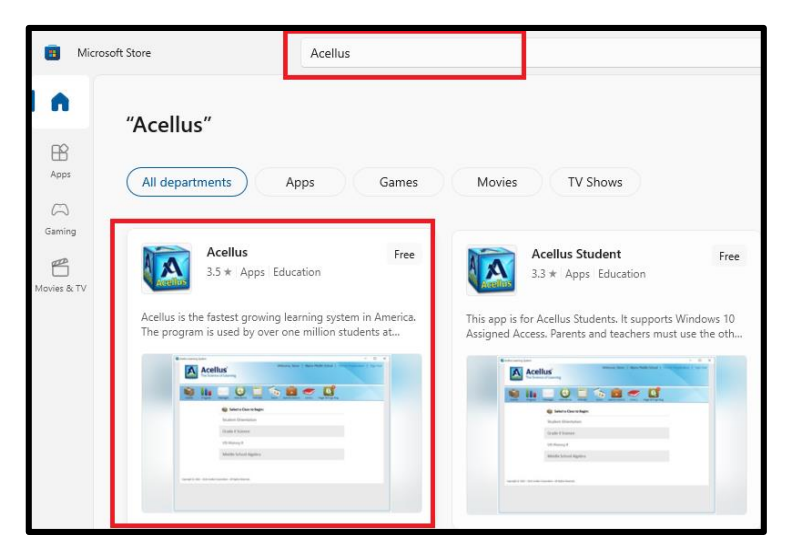

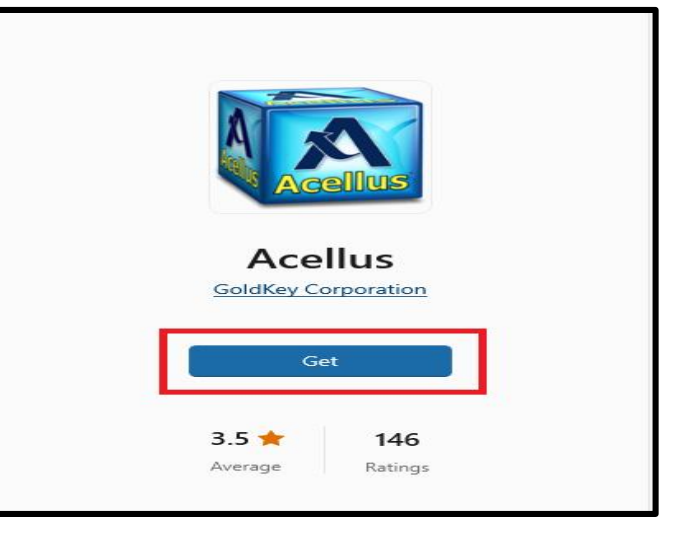

- 1. Click on the START menu in the bottom, left corner.
- 2. Click on the Microsoft Store app.

3. Type ACELLUS in the search bar. 4. Select the Acellus (NOT Acellus

Student) app.

- 5. Click GET to download the app to your computer.
	- You should not need an admin. password.

### **Teacher Sign In**

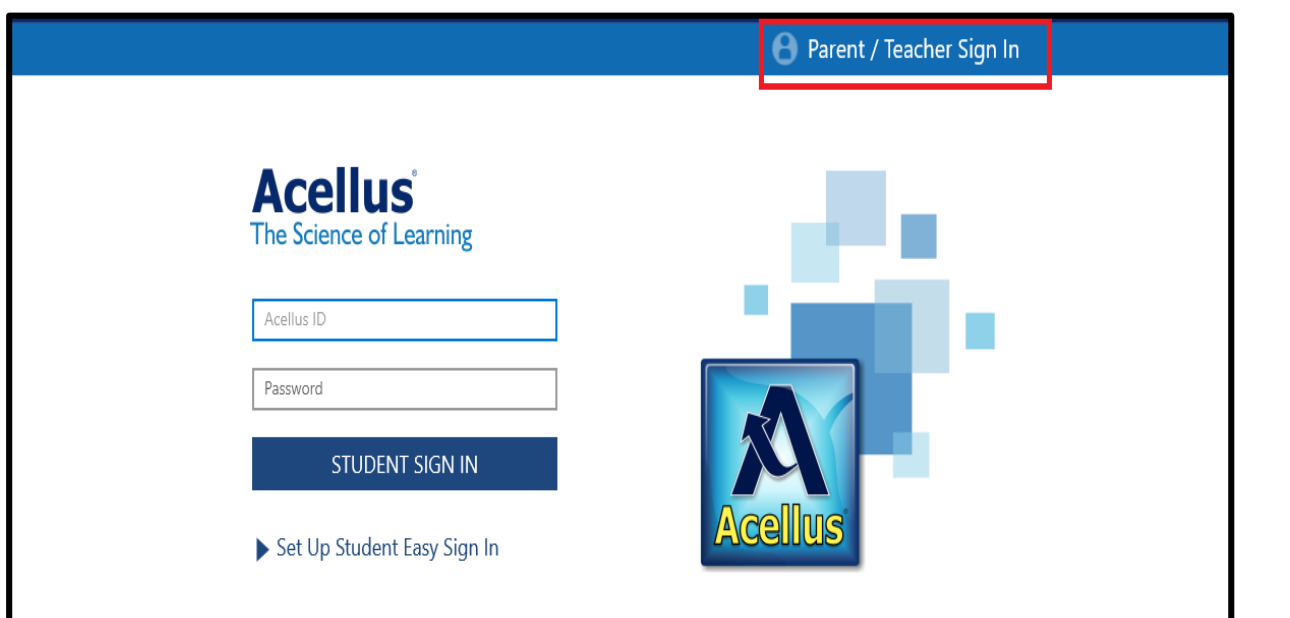

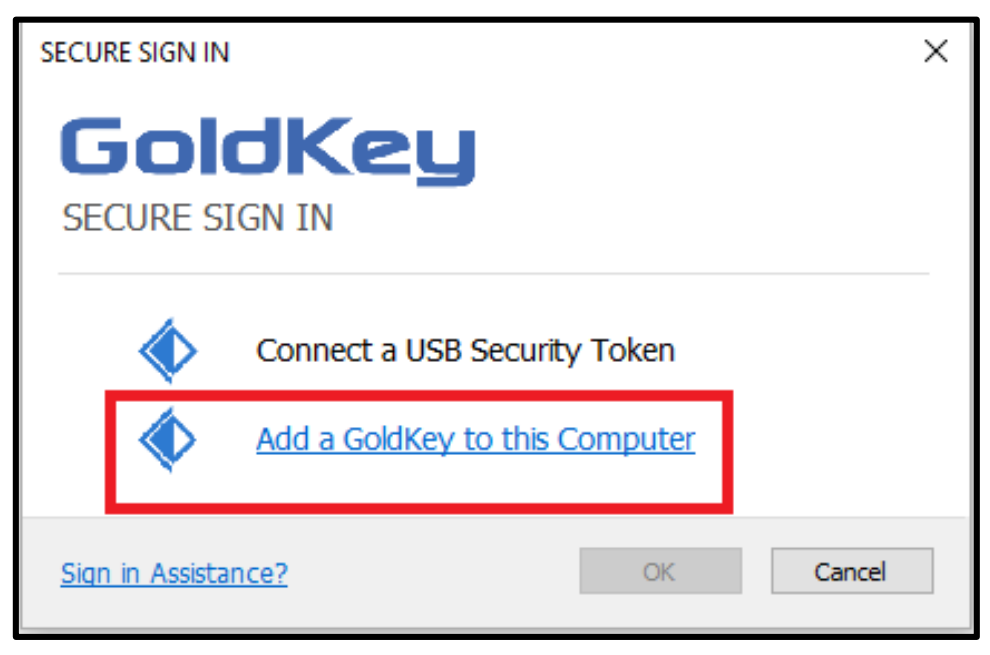

- 1. Click on PARENT/TEACHER SIGN IN.
- 2. Select ADD A GOLDKEY TO THIS COMPUTER.
- 3. Follow the prompts to create your login.
	- Use your @phsd144.net email.

#### **Teacher Portal**

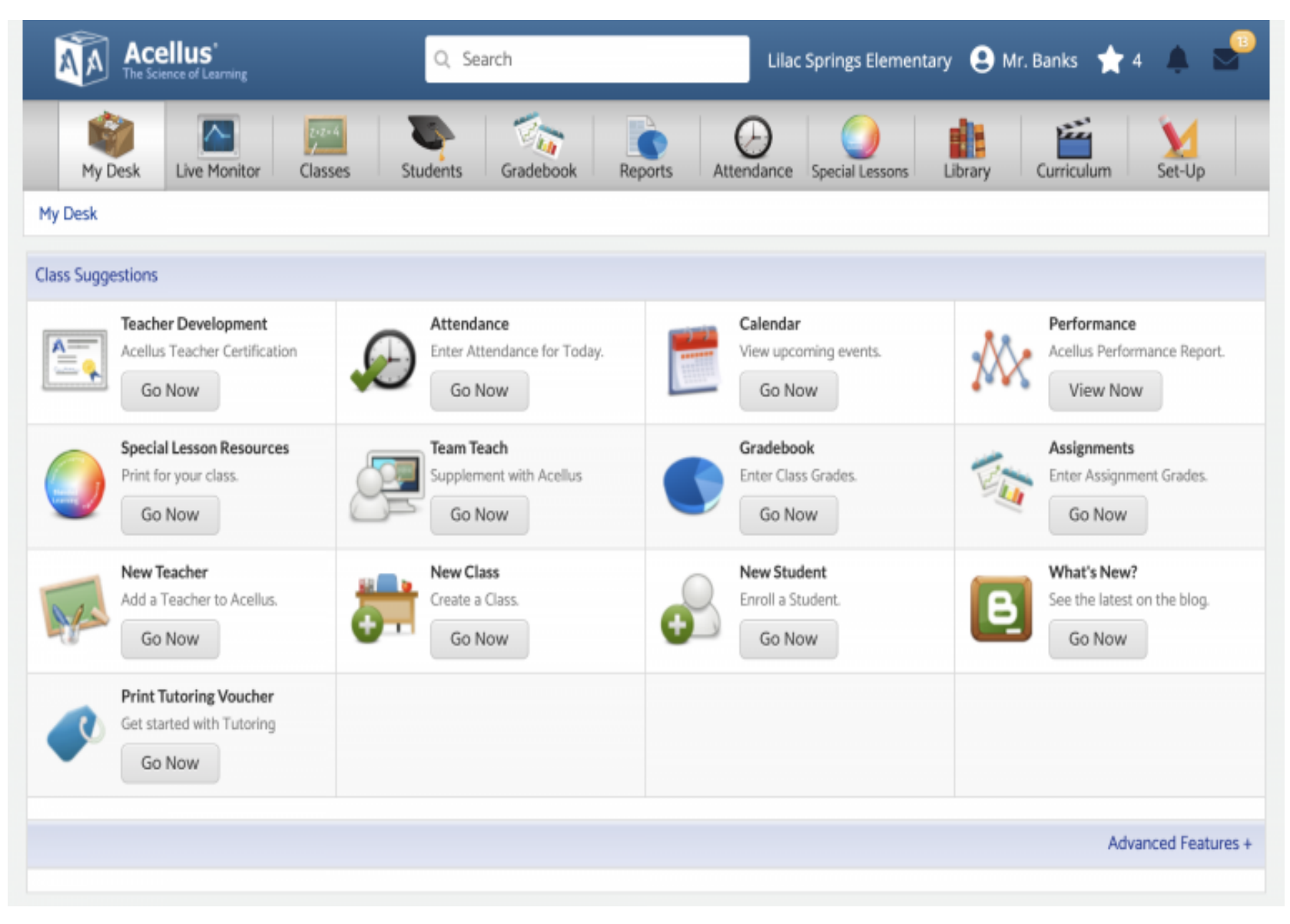

### **Adding Students to Your Class**

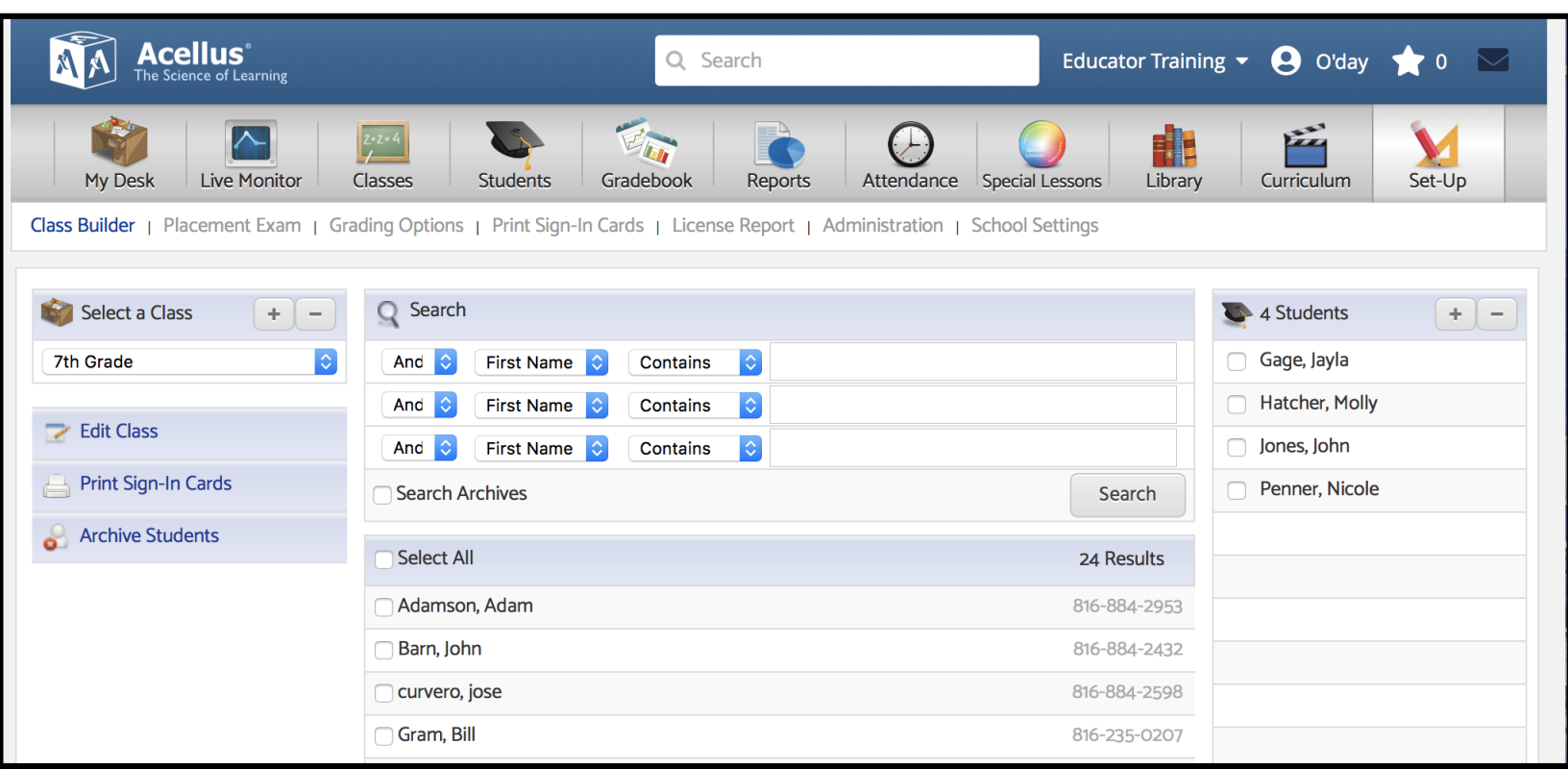

- 1. Click on the Set-Up tab.
- 2. Select your class.
- 3. Use filters to search for specific students.
- 4. Click on the box next to their name to select that student.
- 5. Click "Add Students to Class."

\*\* Your classes have been rostered from Skyward, so you should not need to add any students to your classes. \*\*

#### **Printing Student Sign In Cards**

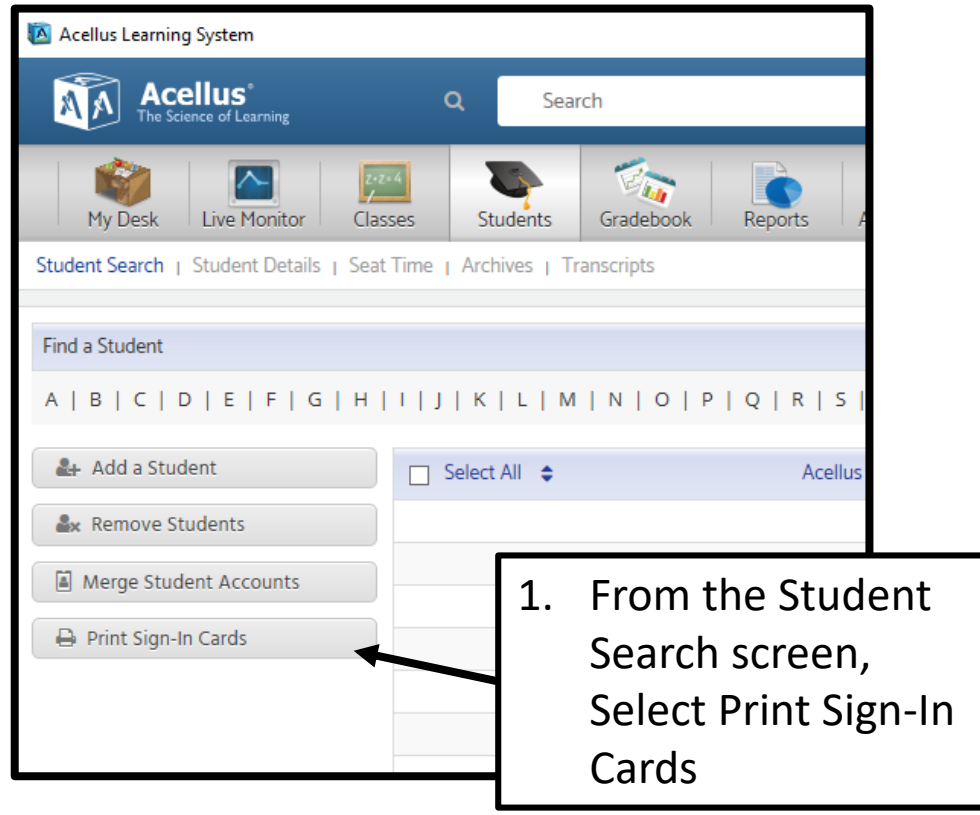

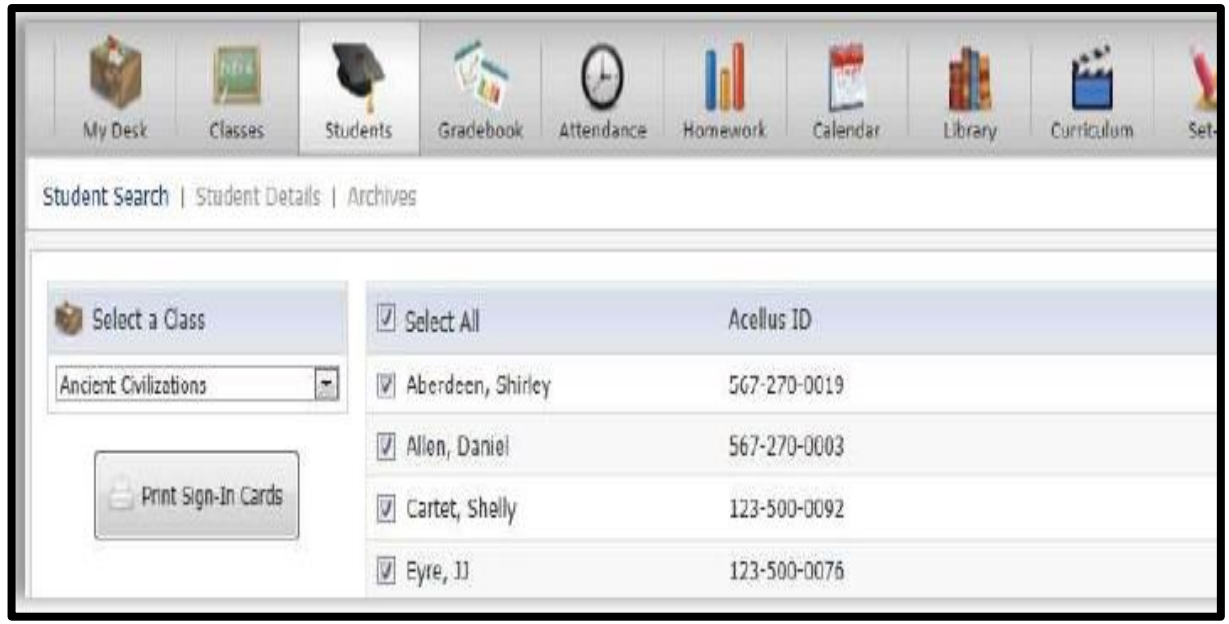

- 2. On the Print Sign-In Cards screen that follows, you can select a class, then select the students you want Sign-In Cards for. Select Print Sign-In Cards to print a student's Acellus ID and Password.
- The Sign-In cards will appear, ready to print.

#### **Monitoring Student Progress**

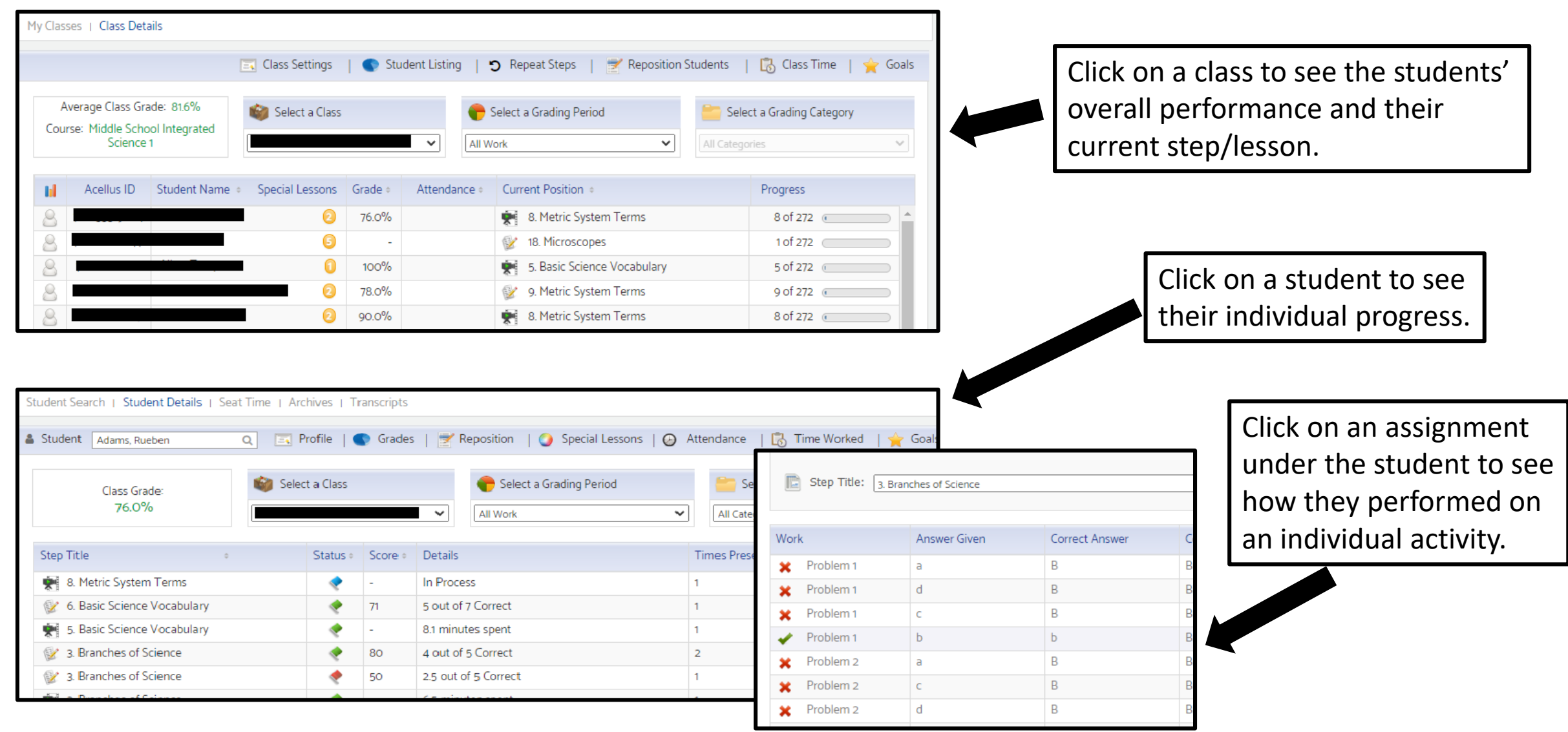

#### **Student Success Zone**

Based on student performance, the program will make recommendations to help the students fill in any gaps in skills. It may recommend the students be adjusted to slow or advanced modes or even adjusting which course the students take.

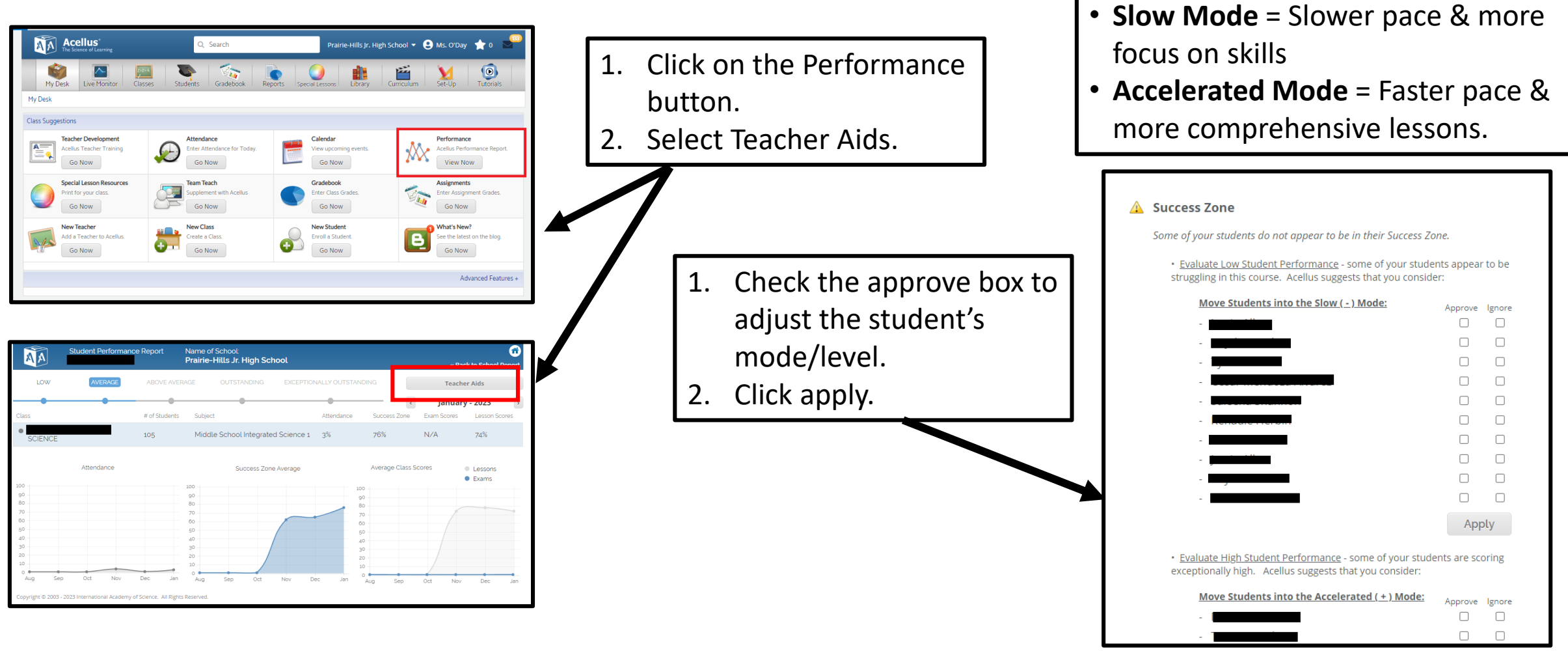

#### **Live Class Monitoring**

The Live Class Monitor screen presents a list of the students in the class and what –and how – they are doing at any given moment.

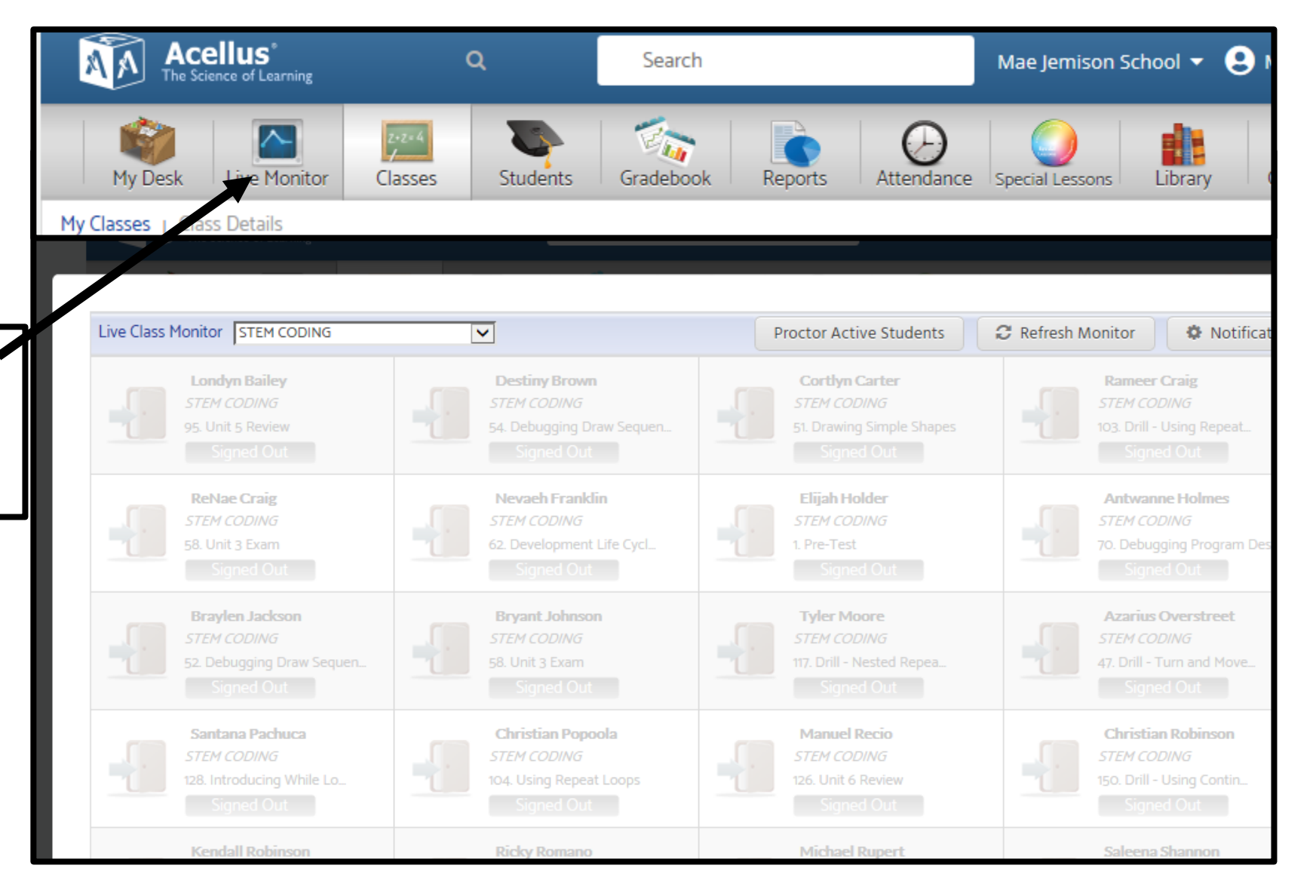

### **Live Class Monitoring**

**The Live Class Monitor** is a tool that gives teachers live updates on student progress. The Monitor shows each student's status and is color coded by priority like a stop light.

- The **GREEN** Active status indicates the student is effectively progressing.
- A **YELLOW** Extra Help Video status indicates that Acellus is slowing down and providing additional instruction on the concept at hand.
- The **RED** Needs Help status indicates that's the student is stuck and needs assistance.

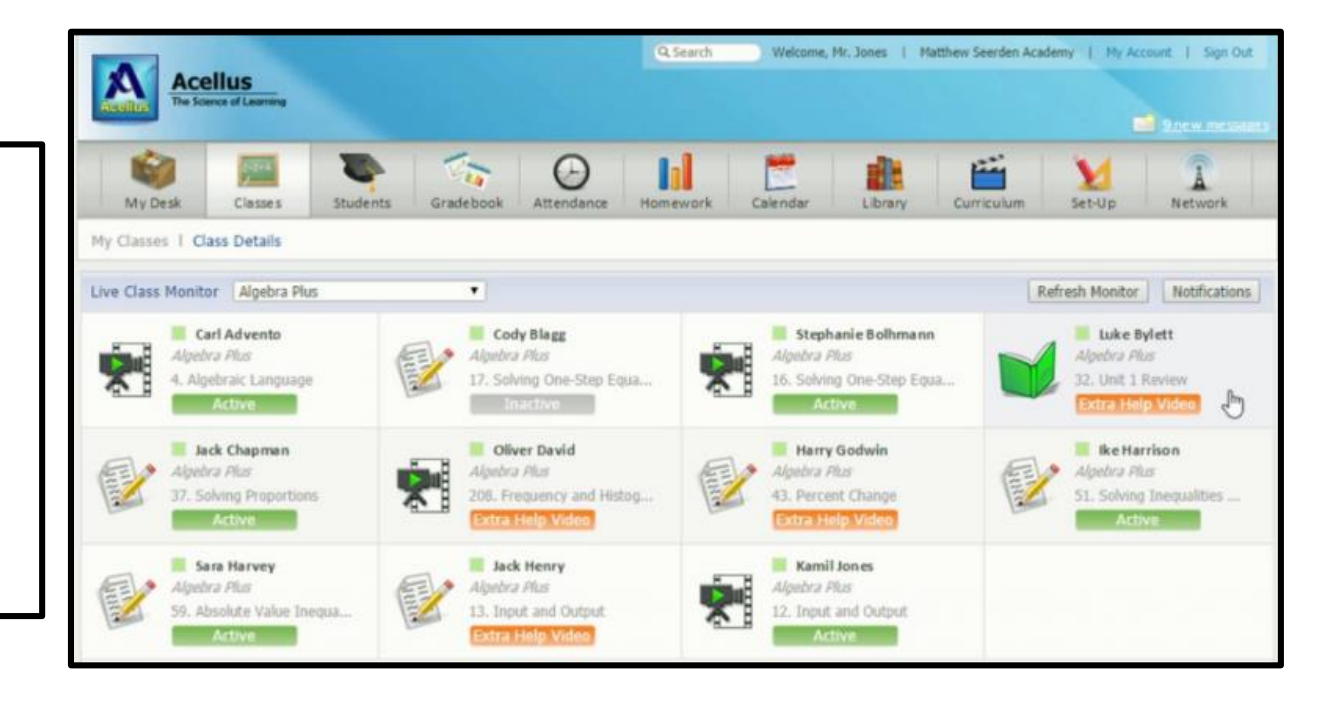

By selecting on a student, the teacher has access to a detailed report showing the student's mastery on every concept that's been presented. By selecting on a concept the teacher can view every response alongside the acceptable answers and access the problem that was presented to the student.

## **Repeat Steps:**

Set the students to repeat a given concept or set of steps. You can have students repeat video lessons, practice problems, or both.

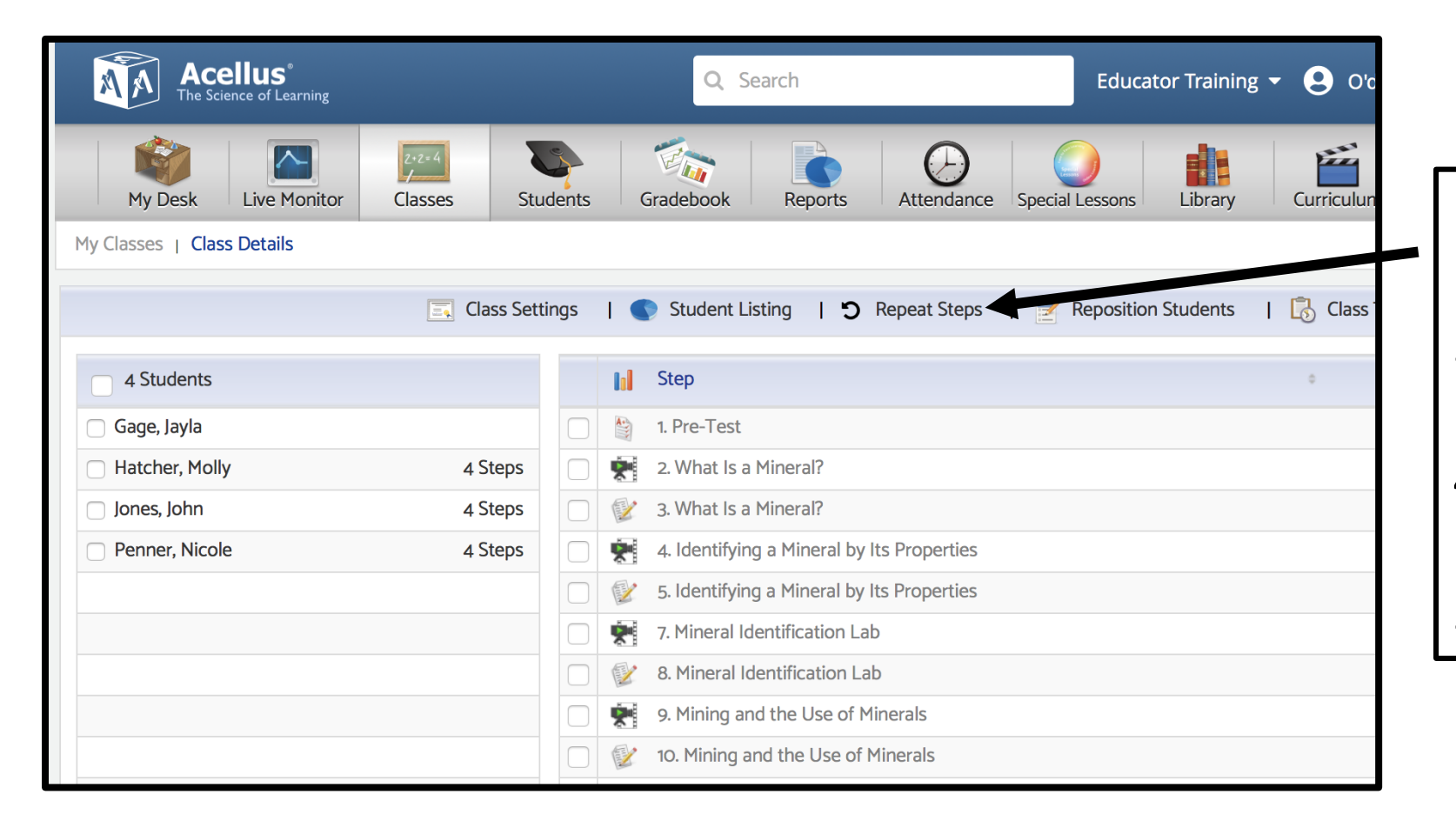

- Click on Classes tab.
- 2. Select a class.
- 3. Click on Repeat Steps button.
- 4. Select lesson/activities you want students to repeat.
- 5. Click Assign Repeat Steps.

\*\*\* Student will return to previous position once they complete their repeated steps.\*\*\*

#### **Team Teach:** Using Team Teach, teachers can view and display materials from a course in their classroom.

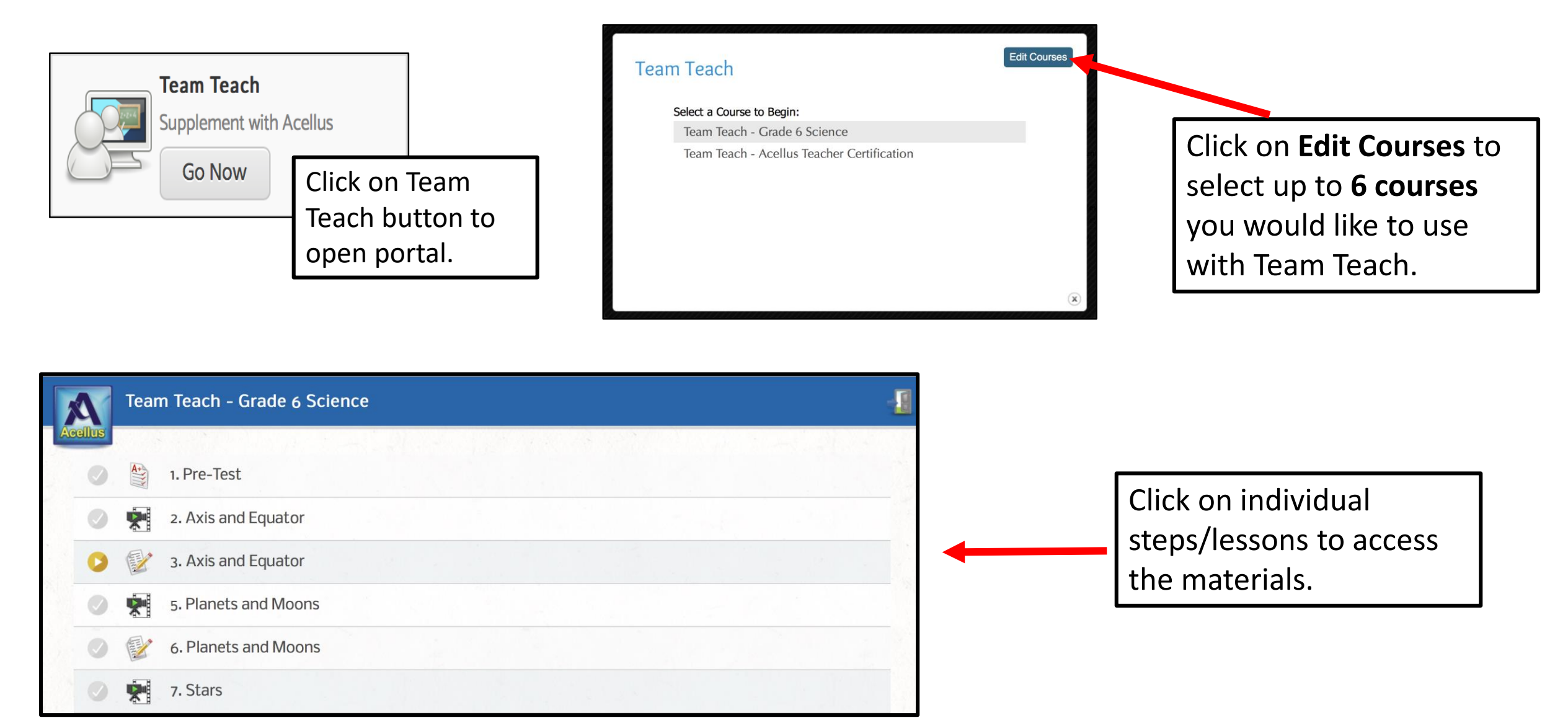

#### **Special Lessons Portal**

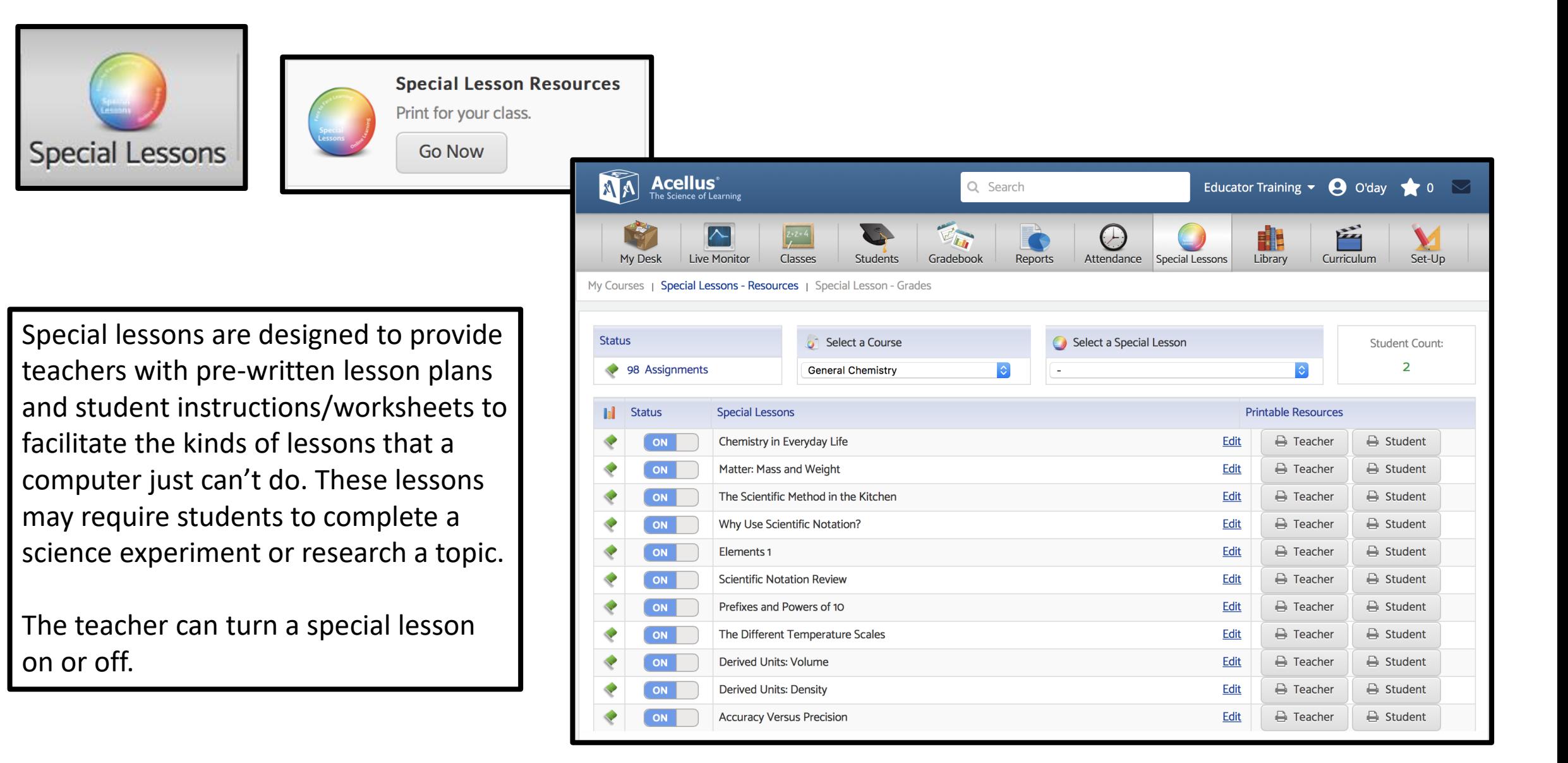

#### **Acellus Reports**

Various student reports are available. These reports contain overall grades and the amount of time spent on individual steps.

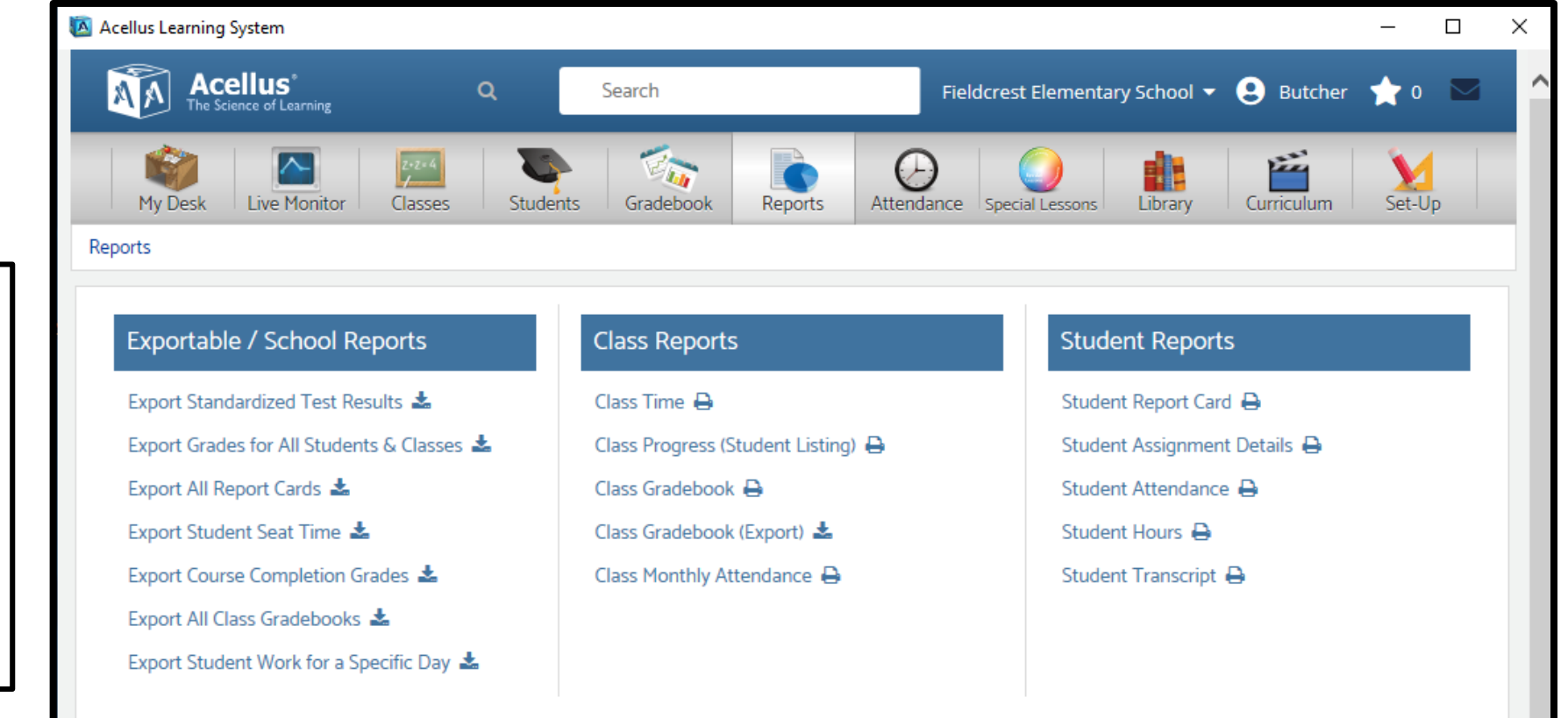

# **Deficiency Diagnostics**

Students respond to questions to test their knowledge. Wrong answers are analyzed to determine if there is a deficiency in their knowledge. When a deficiency is detected, the responds with customized, personalized instruction to reinforce a concept the student is struggling with.

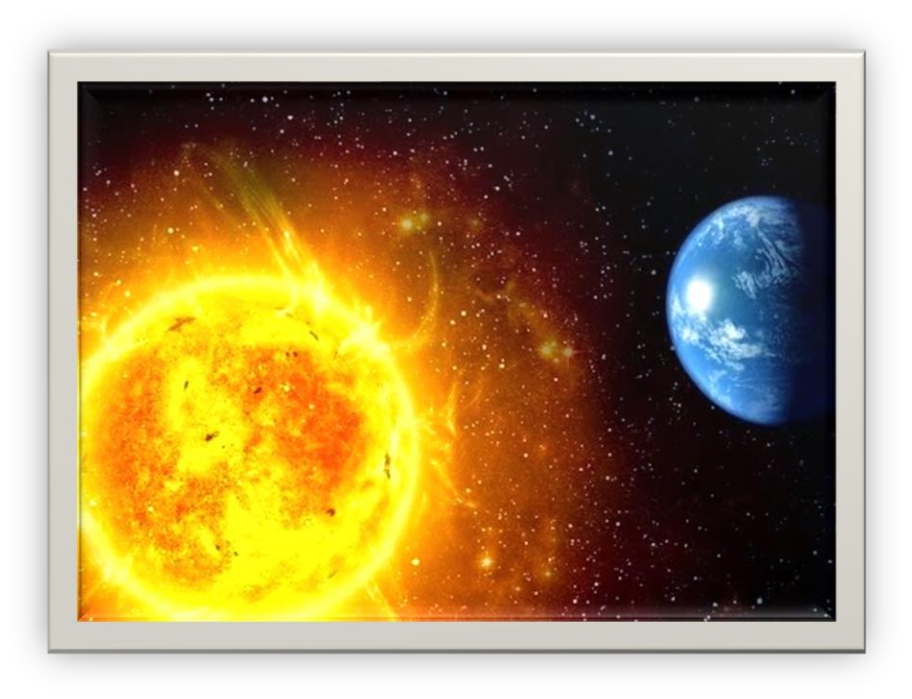

How long does it take for the Earth to do one revolution around the sun?

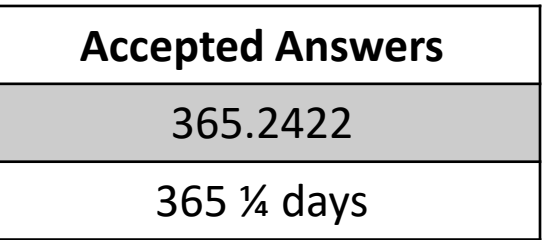

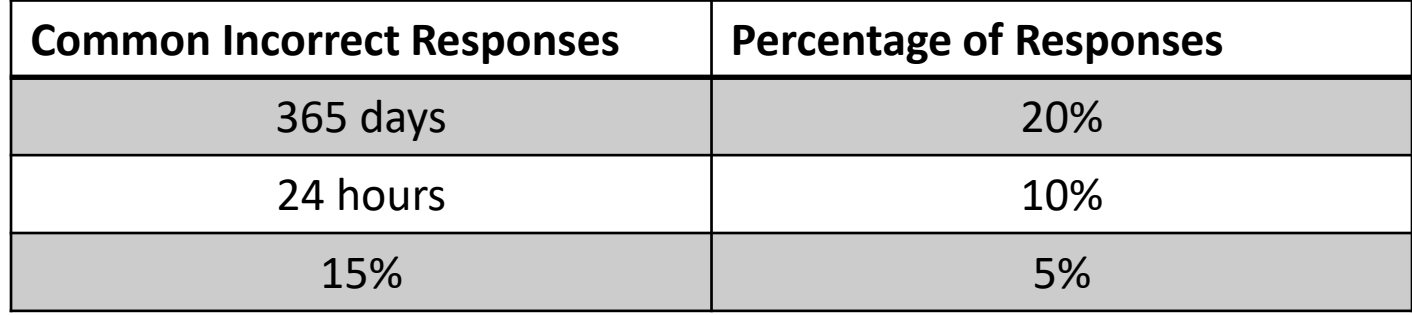

Reteaching lessons are differentiated based student responses/need.

### **Student Sign In Screen**

Students log into their Acellus accounts through ClassLink.

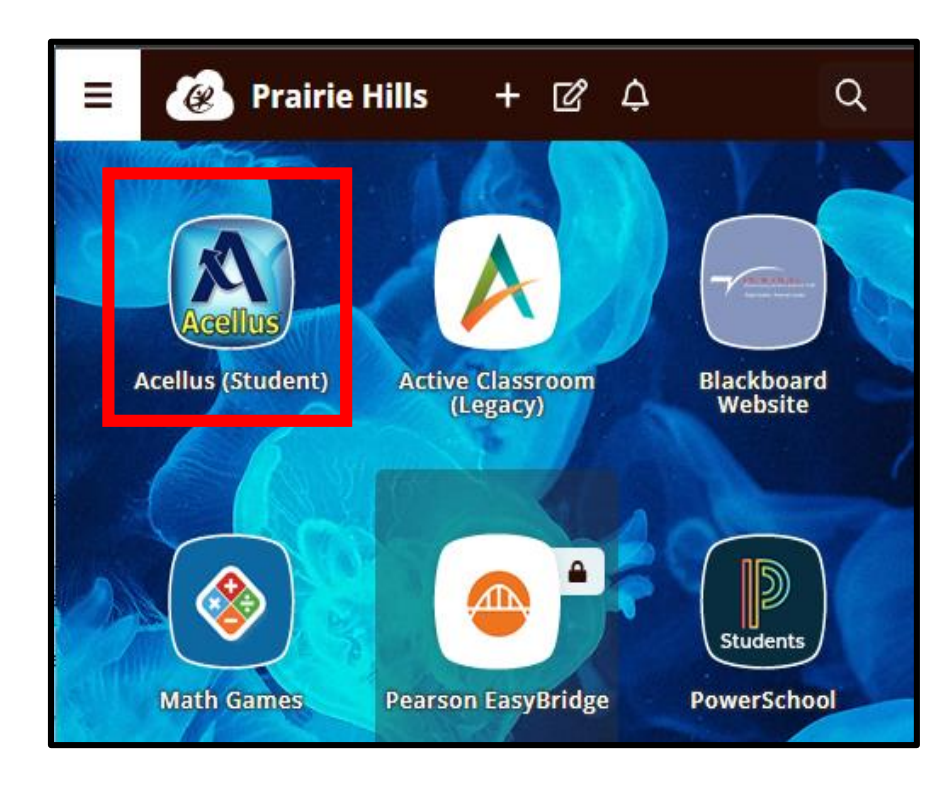

The first time students log in they will need to save their password.

- 1. Right click on the Acellus app in ClassLink.
- 2. Select Edit Password.
- 3. Type in username & password.
- 4. Select Save

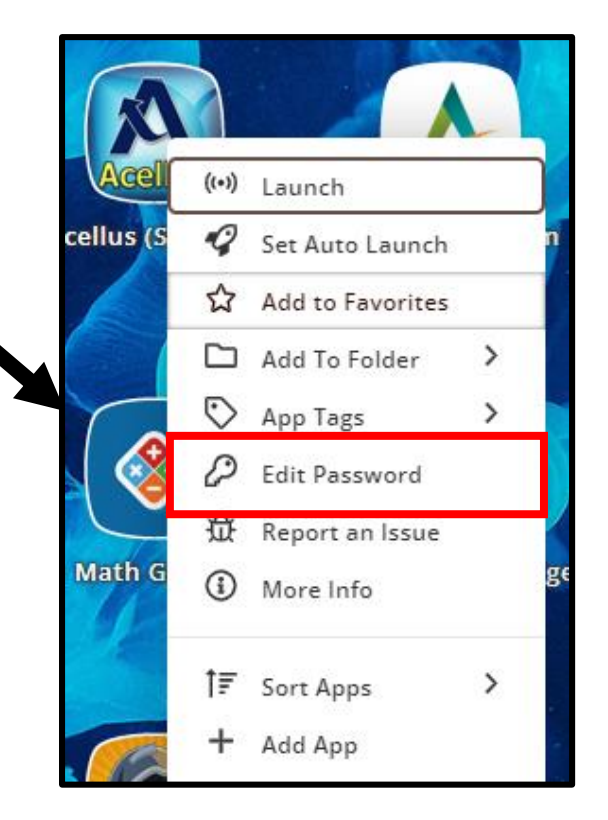

#### **Student Interface**

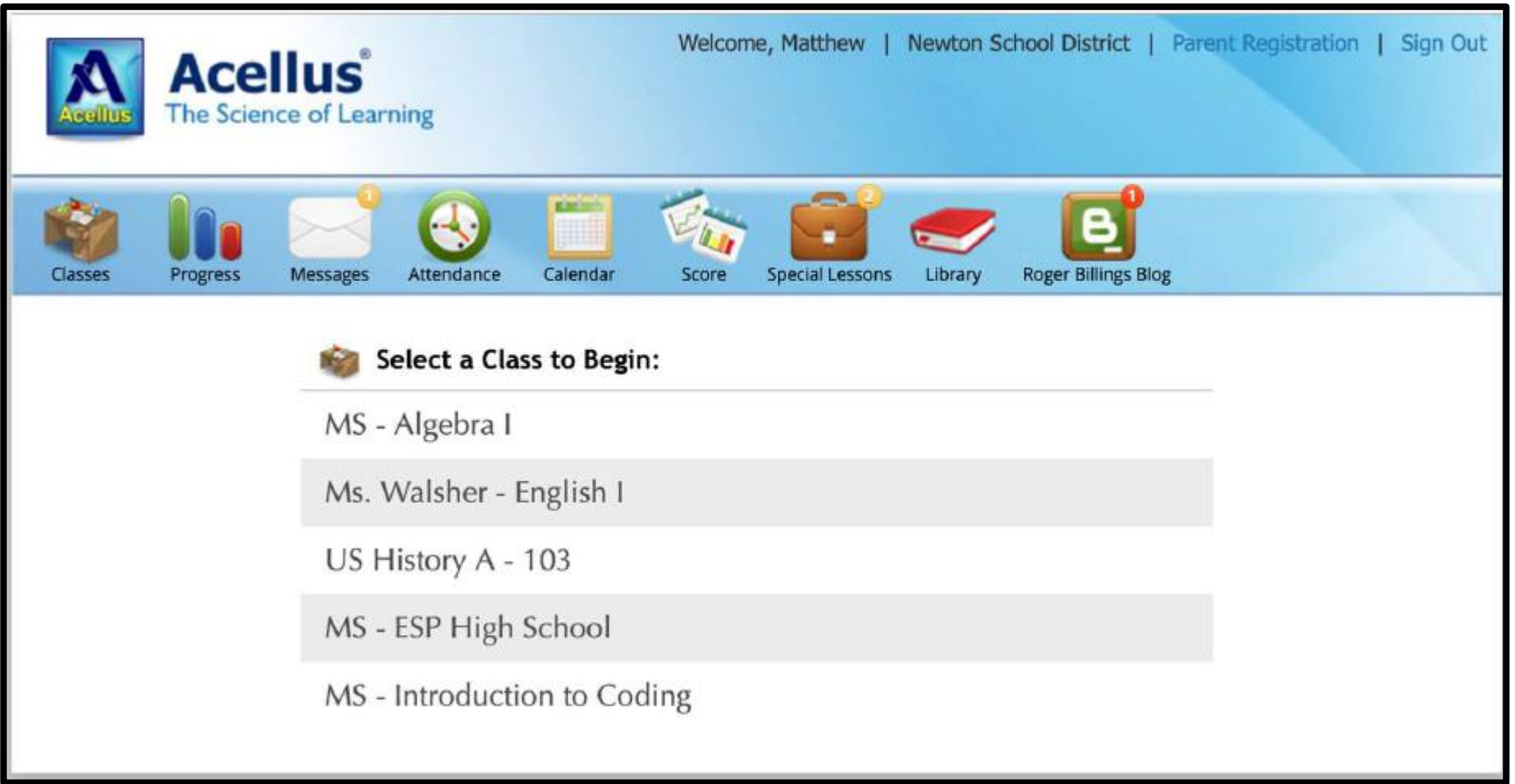

#### Acellus Videos

- Acellus delivers short video lessons taught by teachers. Each concept taught in Acellus is presented in a separate video that is followed up with problems to test the students' understanding of that concept.
- Students can not advance the video during the first viewing. However, on subsequent viewings advancing is allowed.

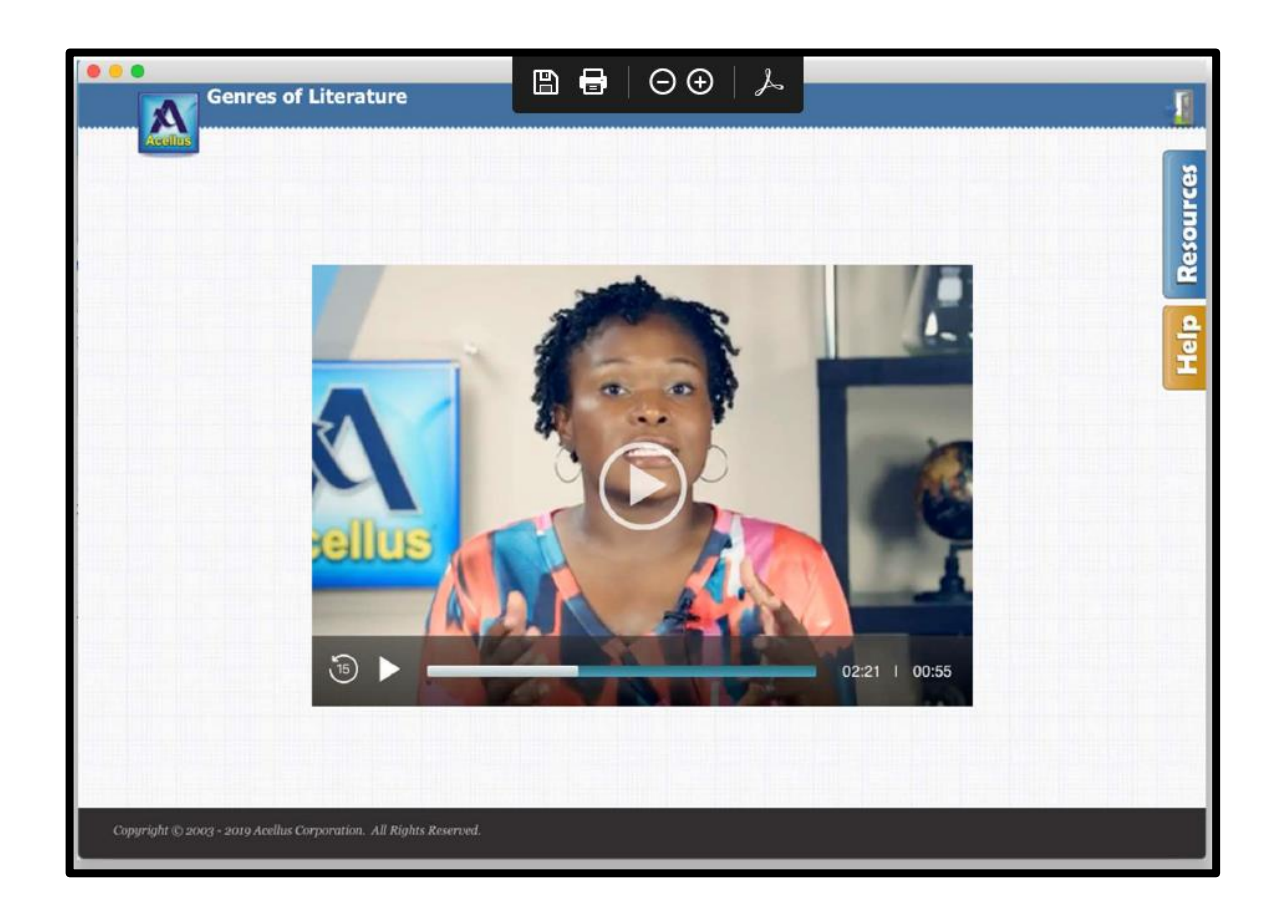

#### Acellus Problems

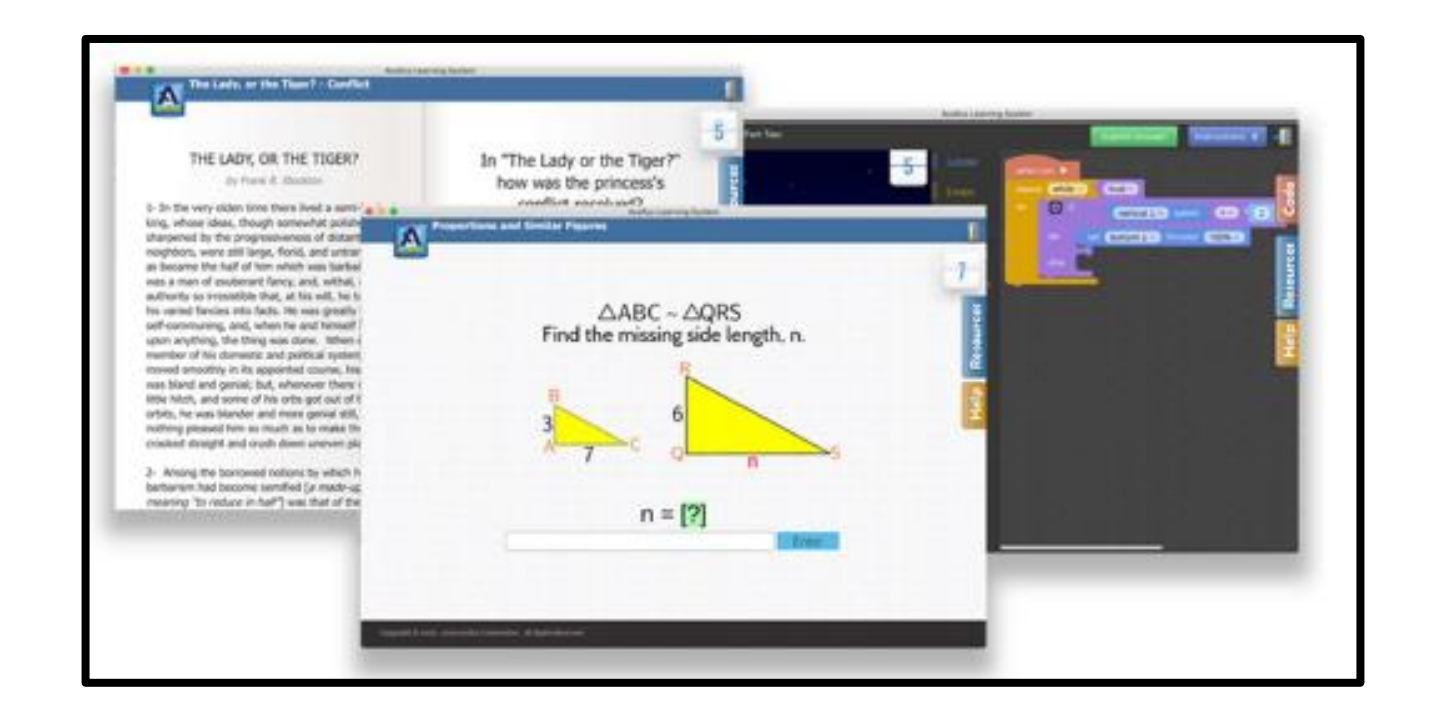

#### Sample of the various Acellus questions that follow the videos.

#### Help Feature

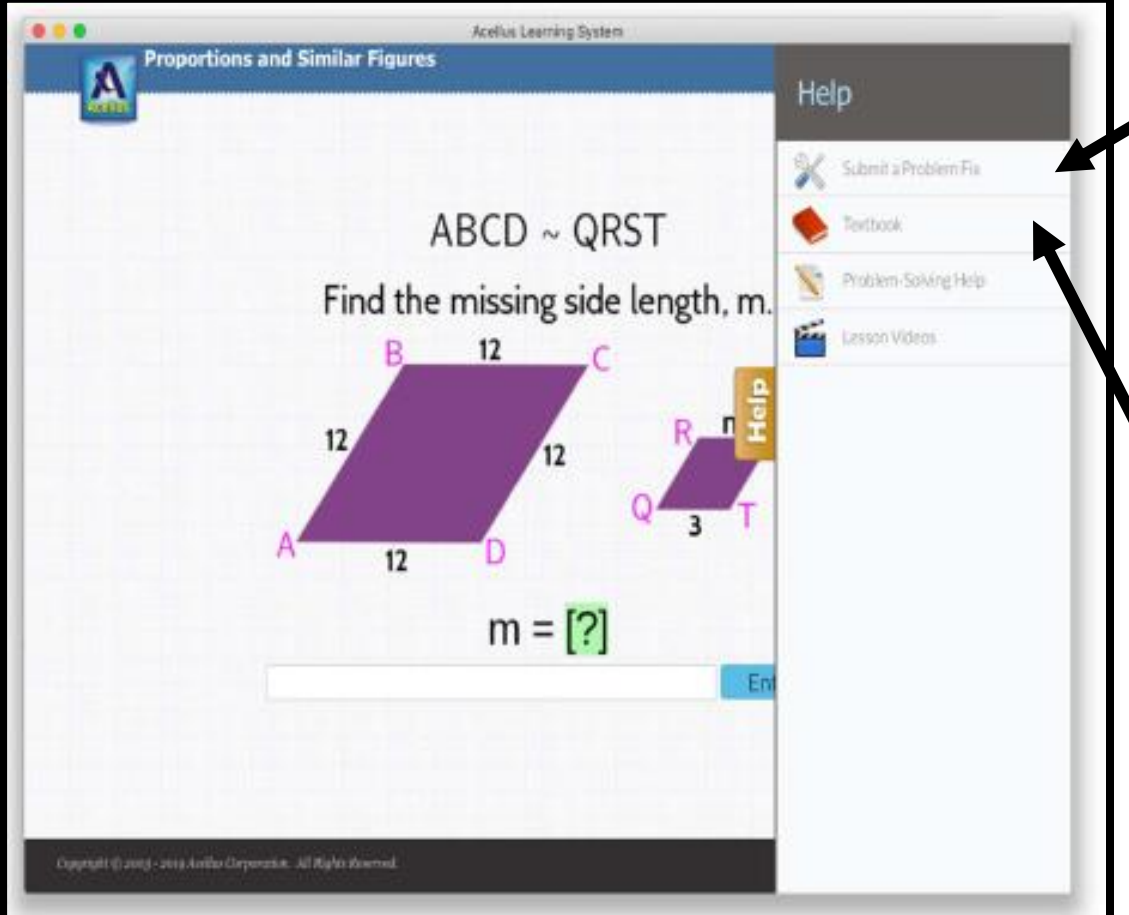

Submit Problem Feedback- students can suggest correct answers, flag typos or out-of-date information, or even suggest that a problem is testing students on information that hasn't yet been taught.

The Textbook- contains written lessons that correspond with each video lesson in a course. Not all courses have a textbook.

#### Help Features

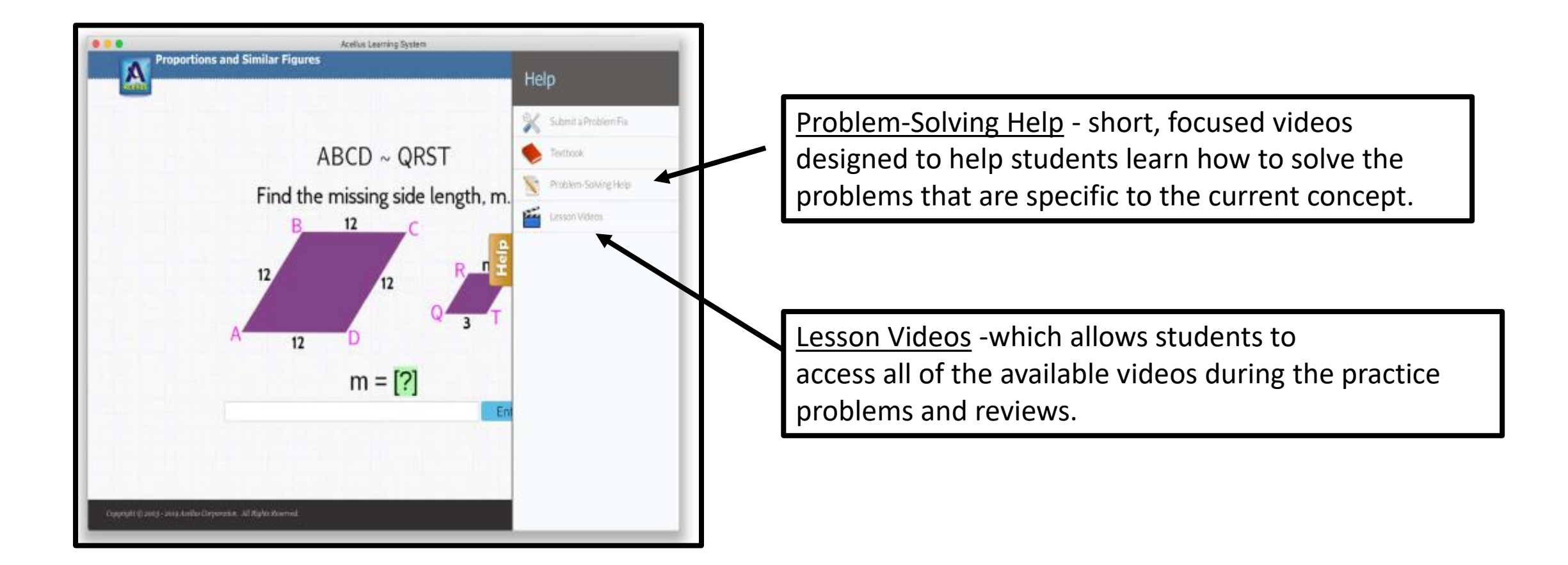

#### Exam Completion

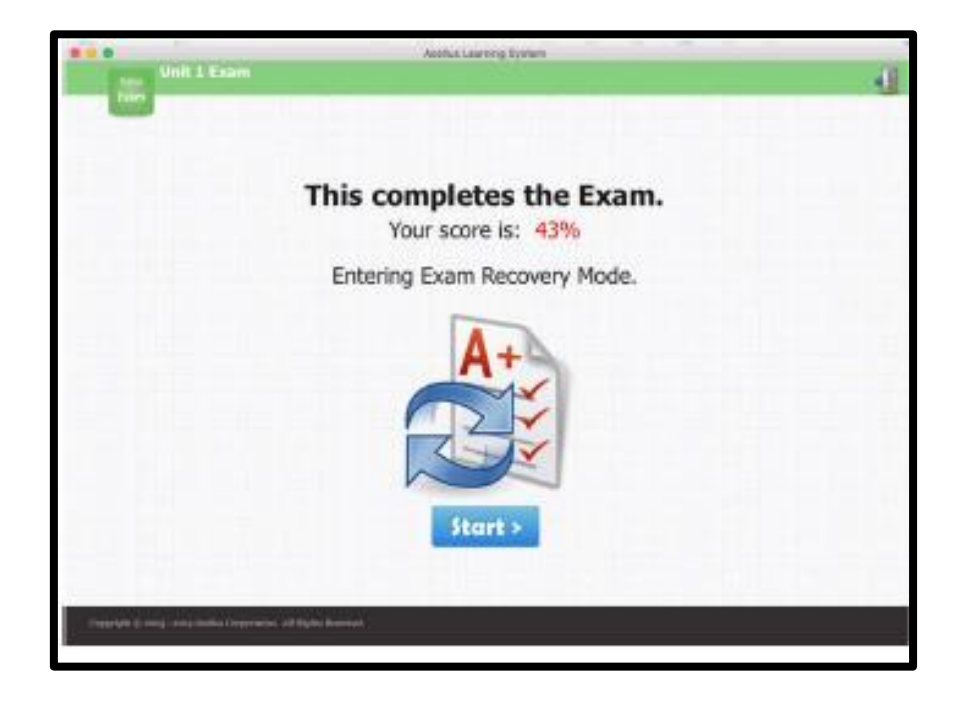

When students fail an exam, they are automatically put into Exam Recovery Mode, where they can review the material they missed and then retake the entire Exam.

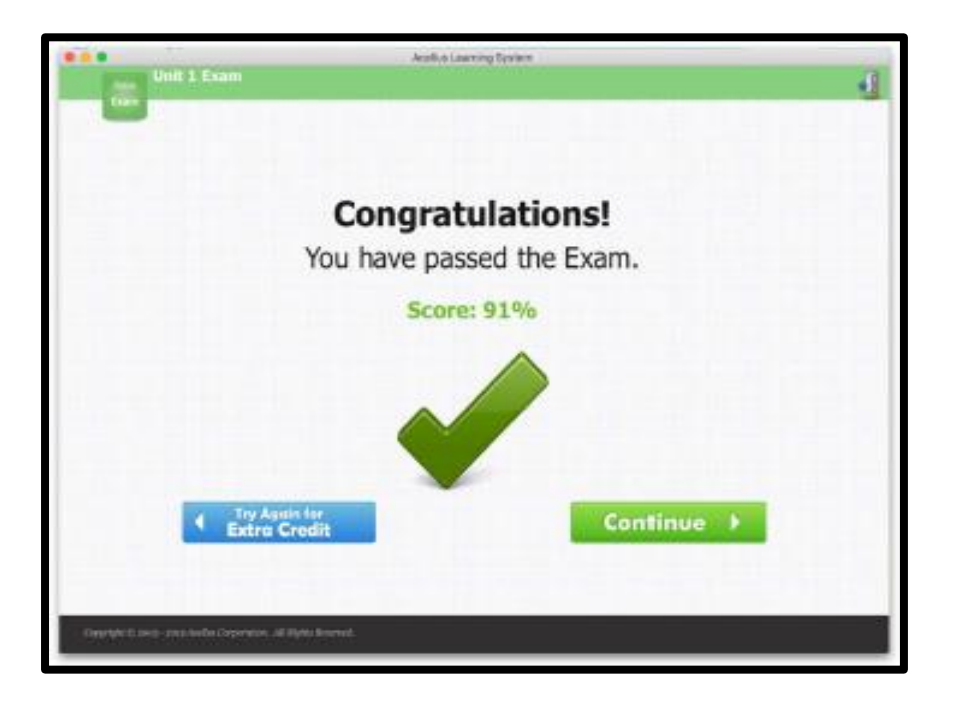

Students need to achieve a passing score of at least 70-75% to move on.

#### Special Lessons

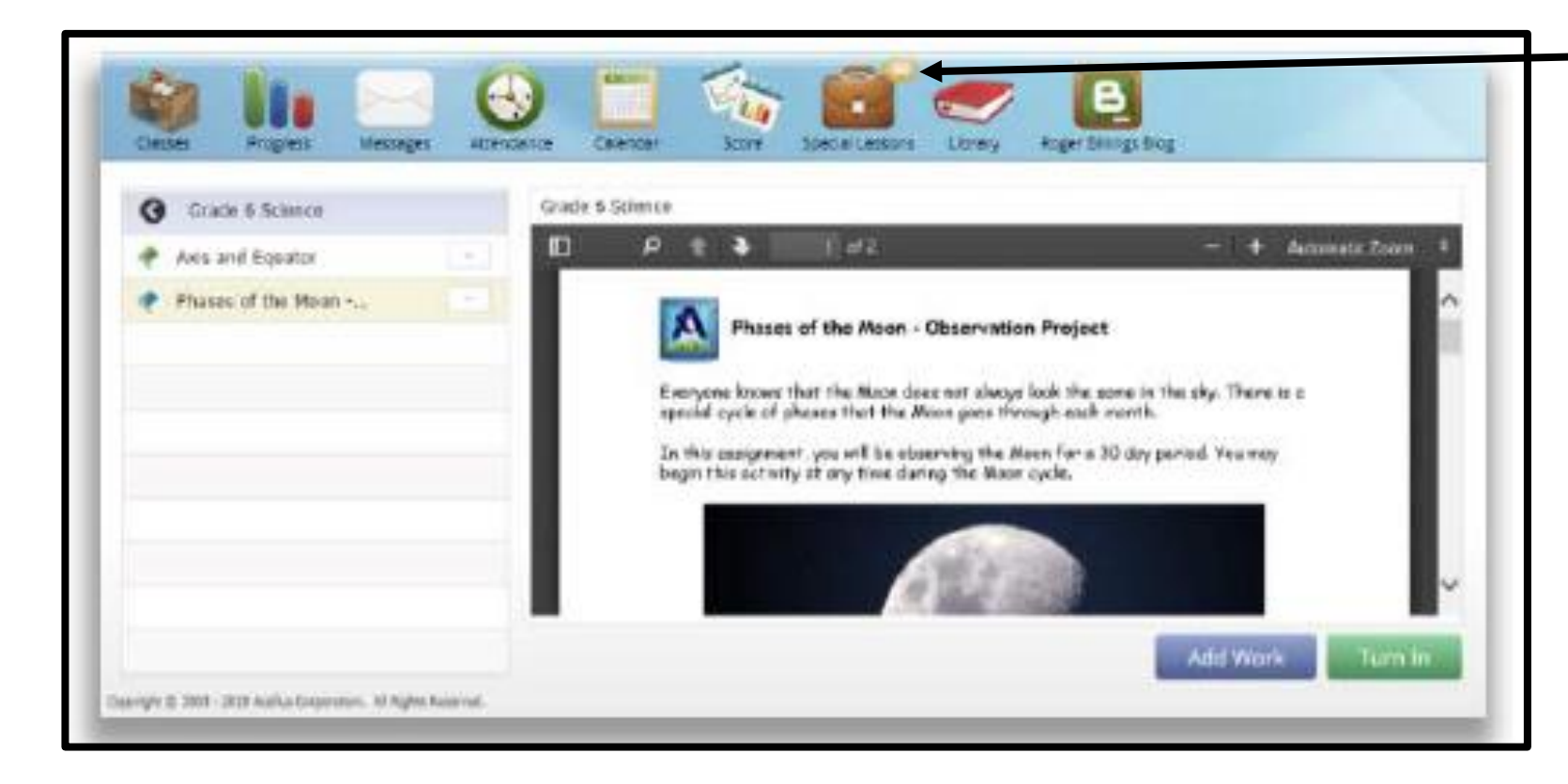

Special Lessons are integrated into the courses so that they are assigned to the students as they progress through the course. When a student has a special lesson to complete a "bubble" will appear above the briefcase.

#### Student Progress

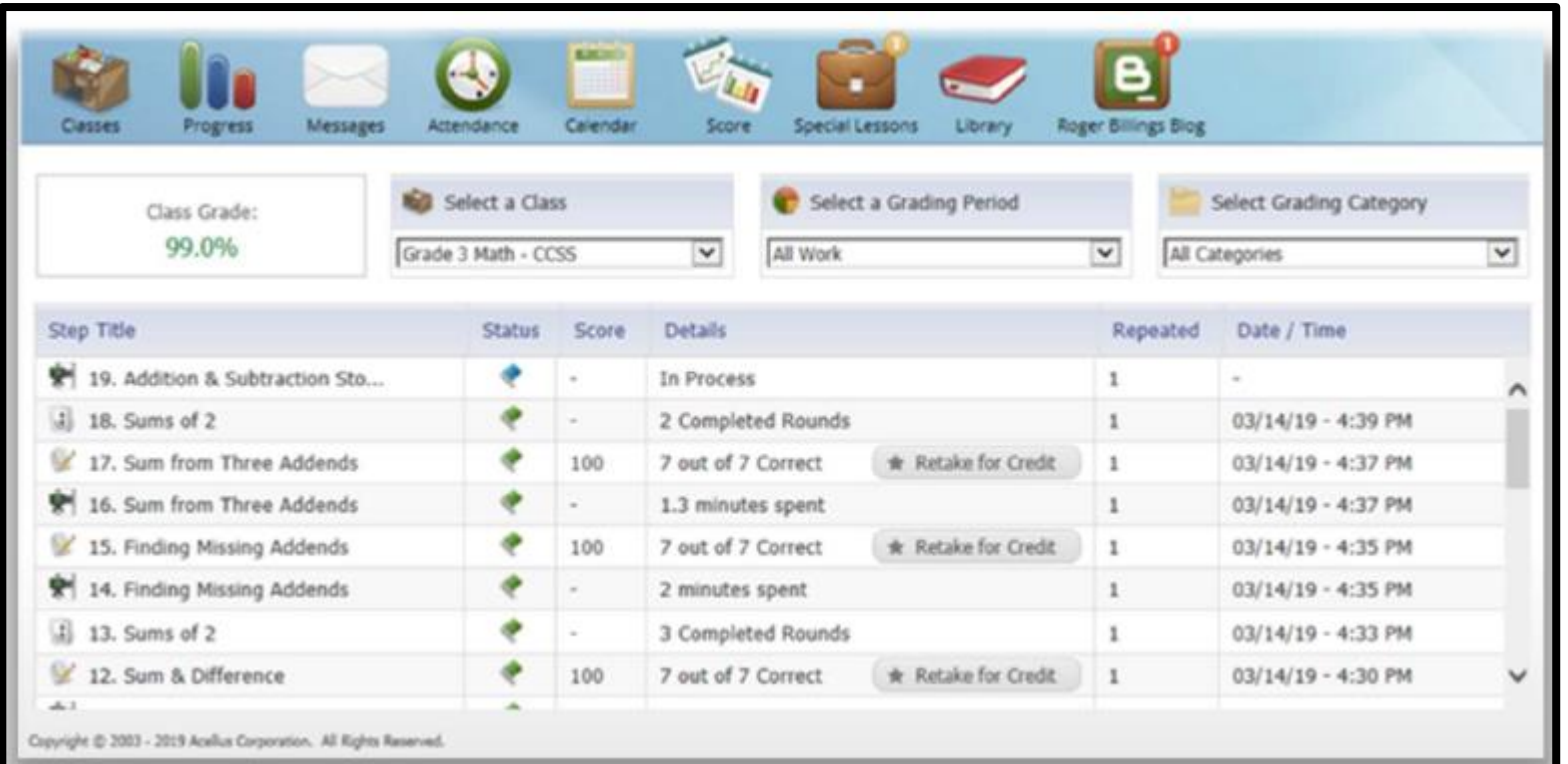

Students can keep track of their scores, giving them continuous feedback on where they need to improve.